# SGADVANCE & SGSample

For equipment (controller) connection

Quick Manual

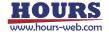

# Table of contents

| 1. | RS232C connection | • | • | • | • | • | • | • | • | • | • | • | • | • | • | • | • | • | • | • | • | • | • | • | • | • | 1  |
|----|-------------------|---|---|---|---|---|---|---|---|---|---|---|---|---|---|---|---|---|---|---|---|---|---|---|---|---|----|
| 2. | GPIB connection   |   |   |   |   |   | • | • |   | • |   | • |   | • |   | • |   |   |   |   | • |   |   | • |   |   | 5  |
| 3. | TCP/IP connection |   |   | • |   |   | • |   |   |   |   |   |   |   |   |   |   |   |   |   |   |   |   |   |   |   | 8  |
| 4. | USB connection    |   |   |   |   |   |   |   |   |   |   |   |   |   |   |   |   |   |   |   |   |   |   |   |   |   | 15 |

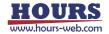

## 1. RS232C connection

#### ①Setting of Device (controller)

Set the memory switch for RS232C.

#### ■SHOT-XXX

| Memory switch item | Setting value           |     |            |
|--------------------|-------------------------|-----|------------|
| INTERFACE          | RS232C                  |     |            |
| BAUDRATE           | 4800/9600/19200/38400 · | ••• | Select one |
| DELIMIT            | CR/LF/CRLF ·            |     | Select one |

Fixed parameters: DataBits=8, Parity=None, StopBits=1, FlowControl=Hardware

#### ■HIT-M/PGC-04 (U) /HSC-103

| Memory switch item | Setting value               |                |
|--------------------|-----------------------------|----------------|
| INTERFACE          | RS232C                      |                |
| RS232C_FLOW        | ON/OFF                      | ··· Select one |
| Baudrate           | 4800/9600/19200/38400/57600 | ··· Select one |

Fixed parameters: DataBits =8, Parity=None, StopBits=1, Derimiter=CRLF

#### **■**GIP-101B

| Memory switch item | Setting value                        |
|--------------------|--------------------------------------|
| BAUDRATE           | 4800/9600/19200/38400 ··· Select one |

Fixed parameters: DataBits =8, Parity=None, StopBits=1, FlowControl=Hardware, Derimiter =CRLF

## ■GIP-101/101A

There is no memory switch, Budrate and Delimiter can change the DIP switch of the main body, except for themAll parameters are fixed.

Fixed parameters: DataBits =8, Parity=None, StopBits=1, FlowControl=Hardware

#### ■GSC-01/GSC-02

There is no memory switch, all parameters other than Baudrate are fixed parameters.

Fixed parameters: DataBits =8, Parity=None, StopBits=1, FlowControl=Hardware, Derimiter =CRLF

GSC-01  $\cdots$  You can change Baudrate with the setting program (4800/9600/19200/38400)

X"Setting program" for GSC - 01 can be downloaded from the Web.

GSC-02···Baudrate can be changed with the DIP switch on the main unit.

(2400/4800/9600/19200)

★ is the default value

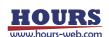

#### ②Setting of PC

In the Device Manager of Control Panel, check the available COM ports.

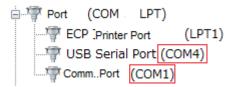

XIn the above figure, COM1 and COM4 can be used.

When there is no RS232C terminal on the PC, use the RS232C by using "USB serial converter" In that case, you can use the device driver attached to "USB serial converter" Please install and confirm the usable COM port as shown above.

#Since PGC - 04, HSC - 103, and GIP - 101 B perform USB serial conversion inside the main body, You need to download and install the device driver from the web.

## 3 Setting of Software

#### [SGSample]

After selecting the controller and stage in Step 1 and Step 2, make communication settings in Step 3.

Select the COM port to be used as the connection destination, set the communication speed and delimiter to the same settings as the controller to be used.

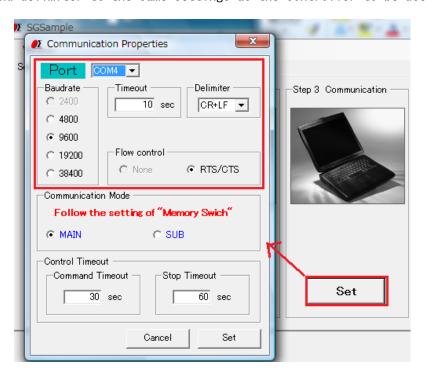

<sup>\*</sup> Usually, "Timed out time" is not necessary to change in particular.

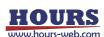

After completing communication setup, perform communication test in step 4. In the communication test, if you click "Connect" button and "Result" becomes "OK", connection is completed.

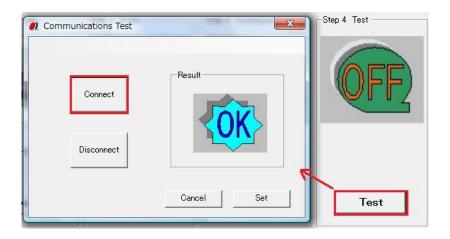

#### [SGADVANCE]

Select the registered controller and click the "Setting" button to display the "Device Settings" screen open.

In "Device setting", select "RS232C" for the interface and use COM Select the port and click the "Communication" button.

In the "RS232C\_Settings" screen, make the same setting as the controller that uses the communication conditions.

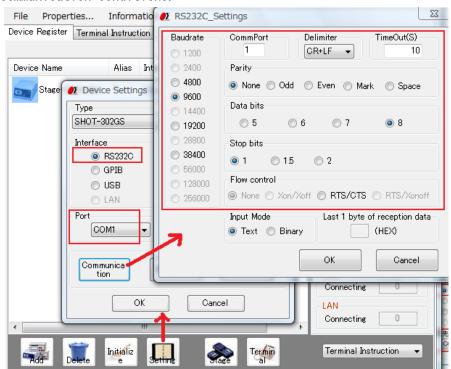

**※**Usually "Timeout (S)" need not be changed.

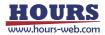

After communication setting is completed, click "Communication Test" button on the "Device Settings" screen to open the "Communication Test" screen.

For "Communication Test", enter "!:" In "Sent character string" and click "Test (Connect)" button. If "R", "O, O, O, O" etc. are displayed in the reception result and "Test result" becomes "OK", connection is completed.

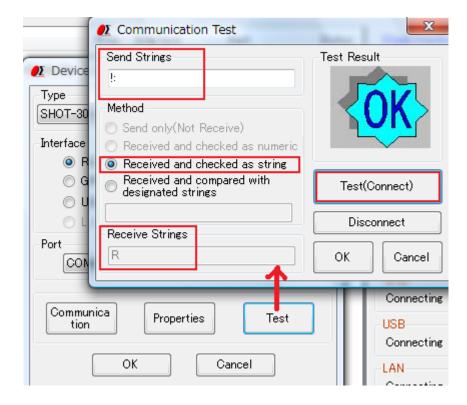

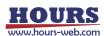

## 2. GPIB connection

## ①Setting of Device (controller)

Set the memory switch for GPIB.

#### ■SHOT-XXX

| Memory switch item | Setting value  |                |
|--------------------|----------------|----------------|
| INTERFACE          | GPIB           |                |
| DELIMIT            | CR/LF/CRLF/E0I | <br>Select one |
| GP-IB ADDR         | 1~30           | <br>Select one |

<sup>★</sup> is the default value

# ②Setting of PC

In the device manager of the control panel, check whether GPIB is usable.

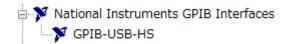

XIn the above figure, GPIB-USB-HS can be used.

The GPIB interface available for SGADVANCE is made by **National Instruments**. To use GPIB, install the National Instruments device driver and make sure that GPIB is available as shown above.

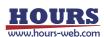

## 3 Setting of Software

#### [SGSample]

GPIB can not be used with SGSample.

#### [SGADVANCE]

Select the registered controller and click the "Setting" button to open the "Device Settings" screen.

In "Device Settings" select interface "GPIB", select the address to use for the connection destination, and click the "Communication" button.

On the "GPIB\_Settings" screen, make the same setting as the controller that uses the communication conditions.

\*Make the delimiter the same setting as the controller. When EOI is selected, set "EOI" to "Enable".

You do not need to change other settings in particular.

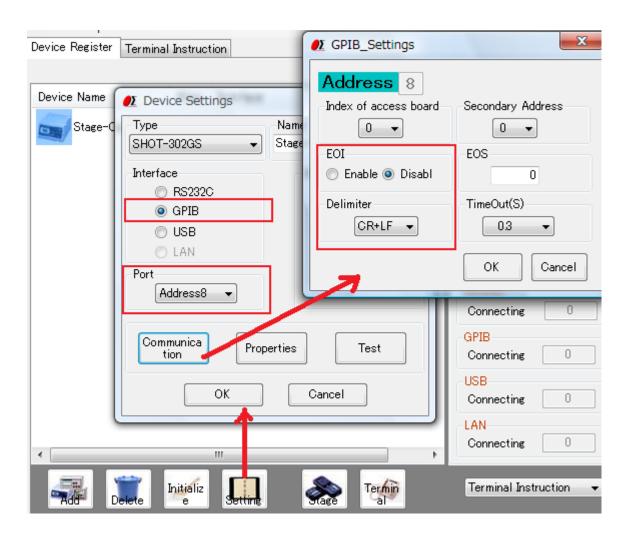

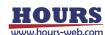

After communication setting is completed, click "est" button on the "Device Settings" screen to open the "Communication Test" screen.

In "Communication Test", enter "!:" In "Sent character string" and click "Test (Connect)" button.

If "R" is displayed in the reception result and "Test result" becomes "0K", connection is completed.

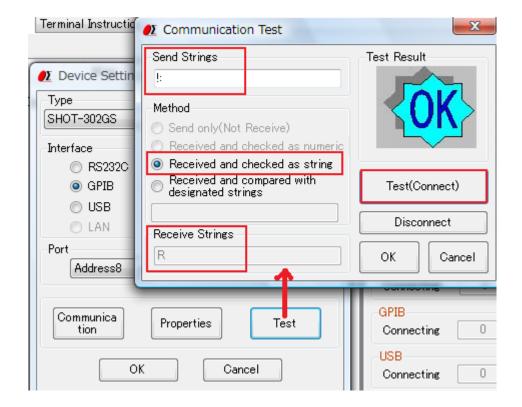

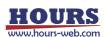

## 3. TCP/IP connection

#### ①Setting of Device (controller)

Set the memory switch for TCP/IP.

#### ■HIT-M/PGC-04 (U) /HSC-103

| Memory switch item | Setting value |
|--------------------|---------------|
| INTERFACE          | Etrnet        |

The IP address defaults to 192.168.0.1 (IP address can not be changed by memory switch)

Set the IP address of the main unit with SGSample.

XIf you use the default IP address (192.168.0.1), you do not need to change it with SGSample.

X"SGSample" can be downloaded from the website of Sigma Koki.

When setting the IP address, the segment of the IP address of the main unit and the segment of the IP address of the PC must be the same (communication can not be made unless it is the same segment). Since the default IP address of the main unit is 192.168.0.1, the IP address of the PC to be used must be 192.168.0. □ (□ is 2 to 255 and not used elsewhere).

If the IP address of the PC is other than 192.168.0. □, first set the PC in ②.

Start **SGSample**, select "LAN" on the communication setting screen and click the "Settings" button.

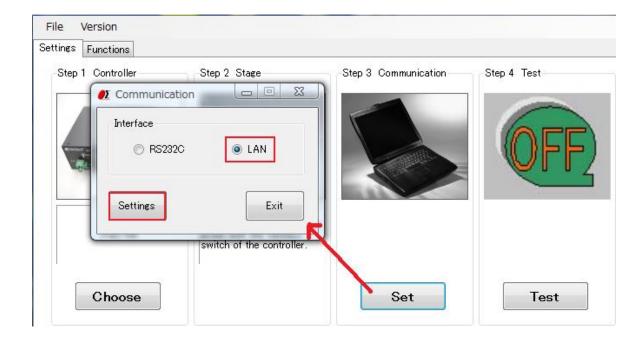

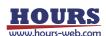

Set the current IP address to "Host name" and click " setting" button.

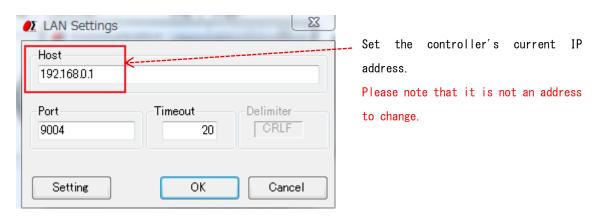

In the setting change screen, enter the IP address to change and click "OK".

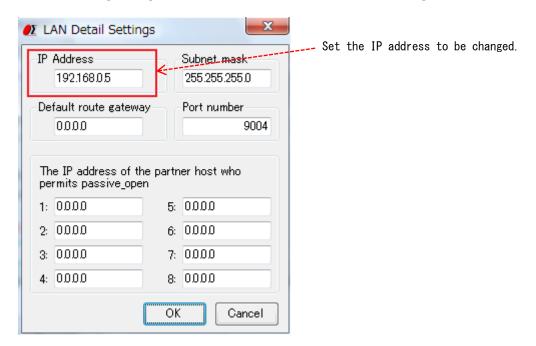

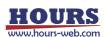

## ②Setting of PC

Display the Ethernet status on the control panel network and the Internet.

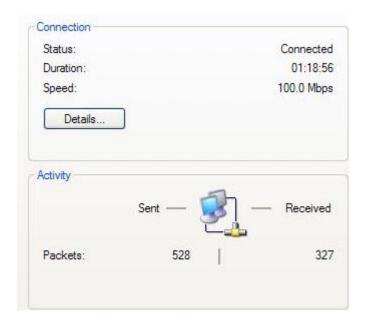

When you click the "details" button, details of the network continuation are displayed and the current IP address is displayed in "IPv4 address", so confirm.

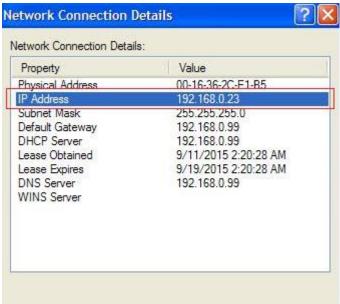

If the segment of the PC's IP address (192.168.0.  $\Box$ ) is the same as the controller, there is no need to change it, but if it is different, change it.

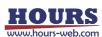

When you click "Properties" on the "Ethernet status" screen, the "Ethernet Properties" screen will be displayed. Select "Internet Protocol Version 4 (TCP / IPv4)" and click "Properties".

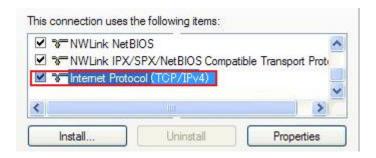

To set the IP address to 192.168.0.2, set as shown below.

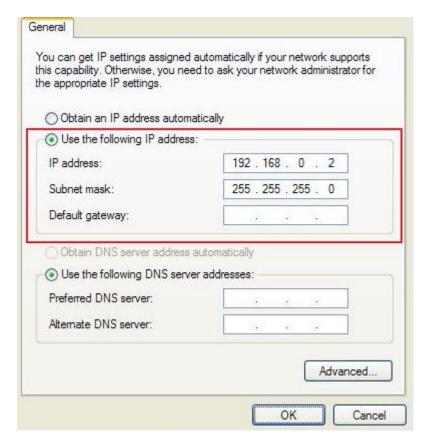

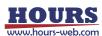

Display the command prompt window, enter the address of the controller of the connection destination with the ping command, and confirm that there is a response. If there is a response, the connection is OK.

```
C:\Documents and Settings\softnote\ping 192.168.0.1

Pinging 192.168.0.1 with 32 bytes of data:

Reply from 192.168.0.1: bytes=32 time=25ms TTL=128

Reply from 192.168.0.1: bytes=32 time=13ms TTL=128

Reply from 192.168.0.1: bytes=32 time=13ms TTL=128

Reply from 192.168.0.1: bytes=32 time=13ms TTL=128

Ping statistics for 192.168.0.1:

Packets: Sent = 4, Received = 4, Lost = 0 (0% loss),

Approximate round trip times in milli-seconds:

Minimum = 13ms, Maximum = 25ms, Average = 16ms

C:\Documents and Settings\softnote>_
```

## 3 Setting of Softwere

## [SGSample]

Perform communication test in step 4.

In the communication test, if you click "Connect" button and "Result" becomes "OK", connection is completed.

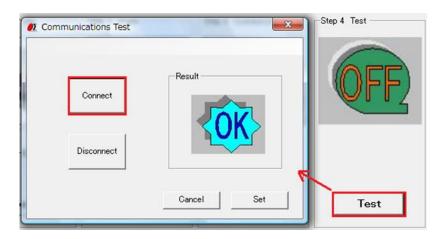

※ If you changed the IP address using SGSample version 1.1.8 or later,

Change history is automatically generated in the folder where SGSample is installed.

HIT-M -> IP\_HIT. txt

PGC-04 -> IP\_PGC04.txt

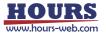

## **[SGADVANCE]**

Select the registered controller and click the "Setting" button to open the "Device Settings" screen.

In "Device Settings" select interface "LAN" and click "Communication" button.

On the "LAN\_Settings" screen, set the IP address of the controller to be used.

\*\*As multiple devices can not be connected via TCP / IP connection, "Connection destination" is always LAN1.

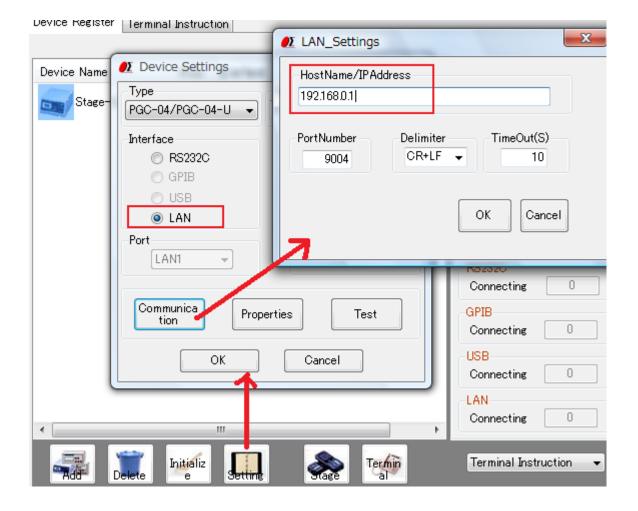

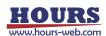

After the communication setting is completed, Click the "Test" button on the "Device Settings" screen to open the "Communication Test" screen.

In "Communication test", enter "!:" In "Sent character string" and click "Test (Connect)" button.

If "0, 0, 0, 0" etc. are displayed in the reception result and "Test result" becomes "OK", connection is completed.

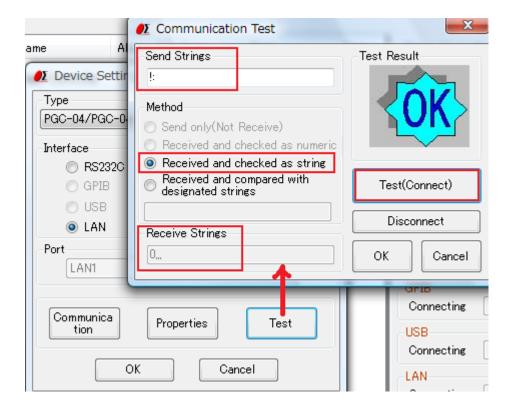

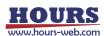

# 4. USB connection

## ①Setting of Device (controller)

Set the memory switch for USB.

#### ■SHOT-XXX

| Memory switch item | Setting value |
|--------------------|---------------|
| INTERFACE          | USB           |

## ■HIT-M/PGC-04(U)/HSC-103

| Memory switch item | Setting value |
|--------------------|---------------|
| INTERFACE          | USB           |

# ②Setting of PC

Install the USB device driver.

⇒Refer to "USB driver installation manual" for the installation method. In the device manager of the control panel, check the USB status.

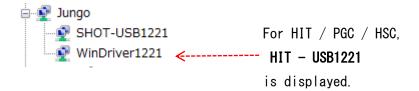

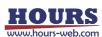

# 3 Setting of Software

## [SGSample] \* USB only supports HIT - M.

After selecting the controller in step 1, select "USB" in the communication setting in step 3.

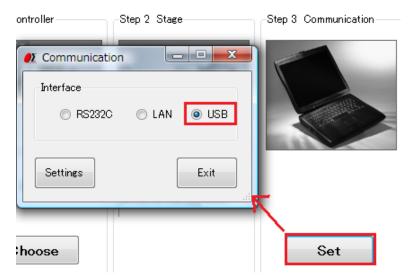

After completing communication setup, perform communication test in step 4. In the communication test, if you click "Connect" button and "Result" becomes "OK", connection is completed.

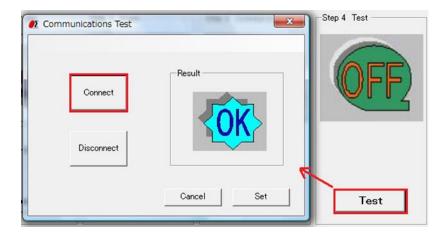

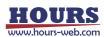

#### [SGADVANCE]

Select the registered controller and click the "Setting" button to open the "Device Settings" screen.

In "Device Settings", select the interface "USB" and select the ID of the connection destination.

\*\*Select the ID of the controller to communicate with for "Connection destination".

\*\*ID" is a number for identifying the controller, and it is allocated in the order identified by turning on the power supply of the controller. When there is only one controller, the ID is always 1.

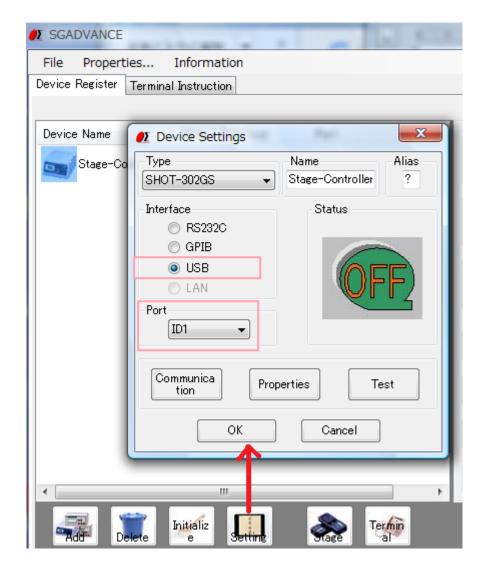

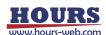

After the communication setting is completed, click the "Test" button on the "Device settings" screen to open the "Communication test" screen.

In "Communication Test", enter "!:" In "Sent character string" and click "Test (Connect)" button.

If "R", "0, 0, 0, 0" etc. are displayed in the reception result and "test result" becomes "0K", the connection is completed.

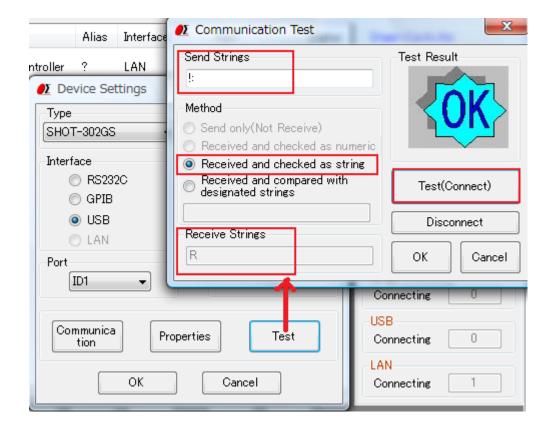

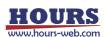